### [This Page is intentionally blank during draft mode]

# City of Sarnia **Guide to Accessible Documents A** HSKRN CHKRVD HONSDCV OKHDNRCS VHDNKUOSRC BDCLKZVHSROA HKGBCANOMPVESR K U E O B T V X R M J H C A Z D I

#### **Accessible formats or communication supports for this document are available upon request.**

Dale Mosley Accessibility Coordinator City of Sarnia 255 Christina Street Sarnia, Ontario N7T 7N2

Phone: 519-332-0330 ext. 3307 Email: [dale.mosley@sarnia.ca](mailto:dale.mosley@sarnia.ca)

# **Table of Contents**

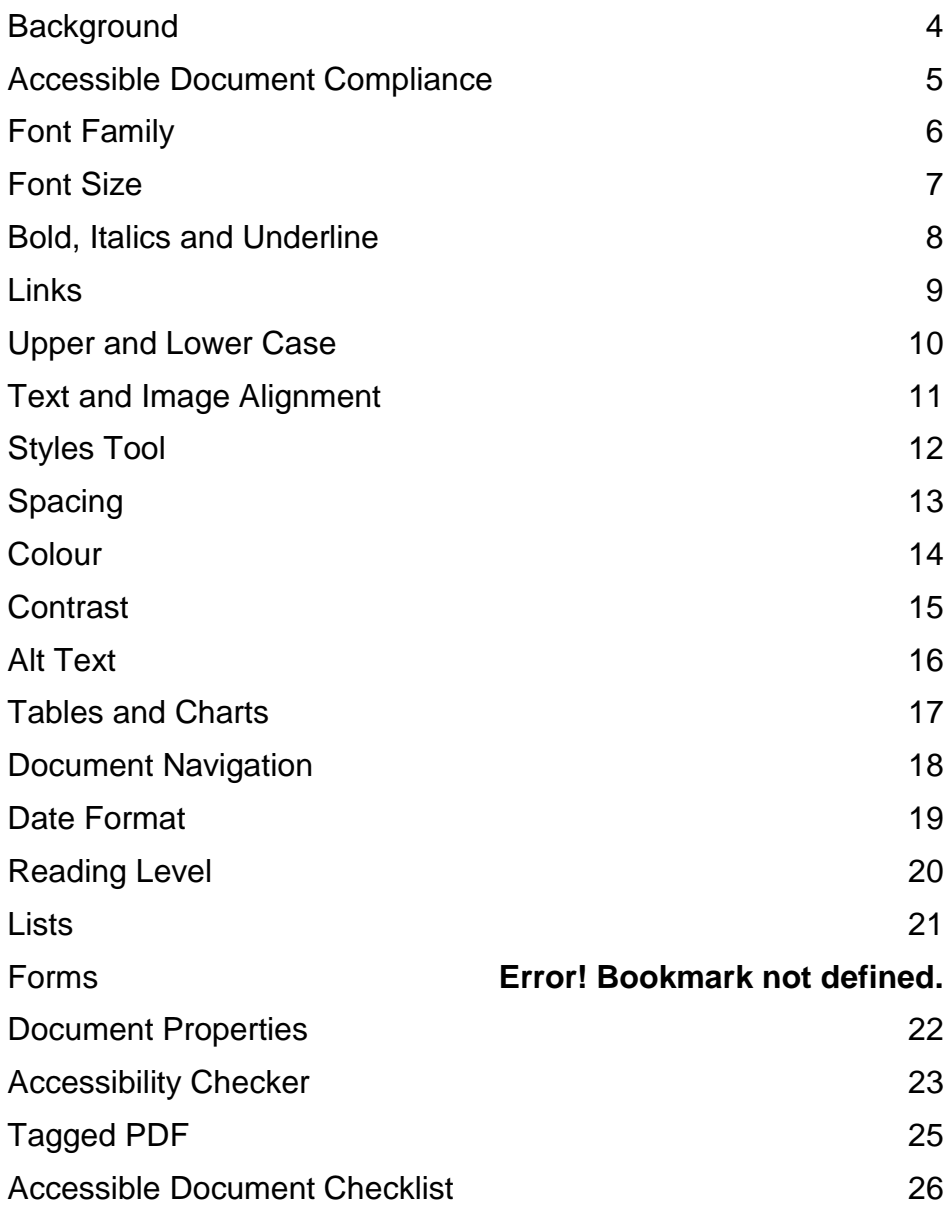

### <span id="page-4-0"></span>**Background**

### **The AODA is the Accessibility for Ontarians with Disabilities Act, enacted in 2005.**

#### **Accessibility for Ontarians with Disabilities Act (AODA)**

The AODA is no ordinary piece of legislation. It is an ambitious means to ensure the inclusion of people with disabilities. Ontario is the first province in Canada and one of the first jurisdictions in the world to have legislation with a goal and deadline to make a province more accessible. Ontario is also the first jurisdiction to make accessibility reporting the law and has standards so people living with disabilities can enjoy increased participation in their communities.

#### **Integrated Accessibility Standards Regulation (IASR)**

The IASR is a broad regulation. The requirements range from limiting the amount of flashing on a website to requiring organizations to consult with people with disabilities on the design and placement of benches along walkways. The IASR has a major impact on making information accessible.

#### **Goal of this guide**

This guide serves as an introduction to accessible documents. The content provides a basic understanding of how to make Microsoft (MS) Word documents accessible. Instructions listed in the guide are for MS Word version 2016.

The checkpoints listed in this guide are generally transferable to other document creation and graphic design software. The checkpoints apply to information communicated in emails, reports, advertising, signage, program guides, infographics and websites.

# <span id="page-5-0"></span>**Accessible Document Compliance**

### **There are various standards for Accessible Documents.**

**Offline information (information not posted to a City website)** The City will provide offline information in an accessible format upon request, in a timely manner, and at a cost no more than the regular price as stated in the AODA.

#### **Online information (information posted to a City website)**

Online information will generally be available on a City website in HTML format. Where online information is more suitable in a document format, the information will be available as a PDF.

Online PDF documents will meet the checkpoints listed in this guide and the Web Content Accessibility Guidelines, also known as WCAG 2.0. They will include features such as tags, correct tab and reading order, bookmarks, advanced table attributes and document metadata such as document title, subject and author. This all can be developed using base documents such as MS Word, Excel and PowerPoint.

#### **Other accessible document standards**

- PDF/Universal Accessibility (PDF/UA): the most robust International Standard for an accessible PDF also referred to as ISO 14289. It offers the highest level of compliance.
- **The Matterhorn Protocol: 31 checkpoints to test for PDF/UA.**
- Section 508: information standards of the US federal sector.

### <span id="page-6-0"></span>**Font Family**

### **Use sans-serif fonts.**

A sans-serif font is easier to read than a serif font. Upper case, lower case and numerical characters of a sans-serif font are easy to recognize. Popular sans serif fonts include Arial, Calibri, Helvetica, Futura and Verdana.

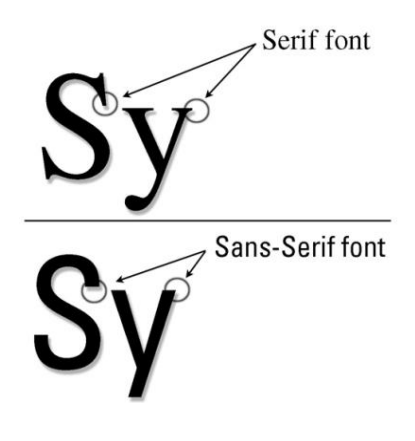

**Tip**: Documents limited to a few fonts are easier to read. Too many fonts can create a confusing visual layout. Avoid narrow, serif, monospace, decorative, or handwriting fonts.

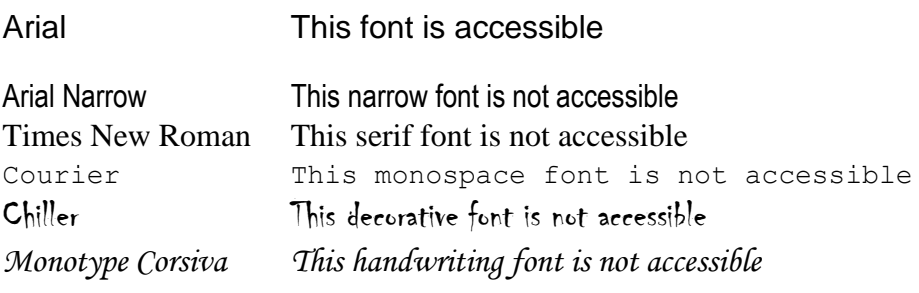

# <span id="page-7-0"></span>**Font Size**

### **Make text large enough.**

The size of the font, measured in points (pt), is a fundamental factor in legibility. Font size 12, based on the Verdana font sizing, is the City standard font size for main body text in a document. A minimum font size 16 is the City standard for information communicated on large format screens. Avoid font size 11 and smaller where possible.

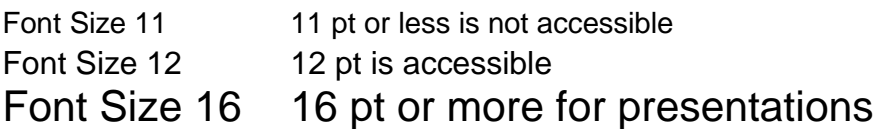

**Tip**: Font size varies between font families. When selecting a font size, use Verdana as the base for determining appropriate font size.

For example:

12 pt Verdana is an accessible font size.

12 pt Calibri is not accessible. It is similar in size to 11 pt Verdana.

- 13 pt Calibri is accessible. It is similar in size to 12 pt Arial.
- 11 pt Arial is accessible. It is similar in size to 12 pt Verdana.

# <span id="page-8-0"></span>**Bold, Italics and Underline**

### **Use bold for emphasis, avoid italics and use underlining for links only**

Use **bold fonts** for emphasis to make certain words and phrases stand out from surrounding text. Use restraint to ensure only the most important information has emphasis. Whole paragraphs of text set in bold type are hard to read. Use bold formatting for titles, headlines or key words and phrases.

*Italic fonts* are more difficult to read than regular fonts. There may be exceptions to using italics, such as when required to meet standard formatting (for example, citation in legal documents or Latin versions of tree species). Avoid italics where possible.

**Underlining** interferes with lower case letters. Do not use underlining to emphasize words and phrases. Underlining is an outdated method to emphasize text. People used underlining when manual typewriters did not have bold or italic styling. Only use underlining as the standard option to emphasize links for email addresses and websites.

### **Tip**:

Avoid floating line work. To add lines in MS Word 2016, select the Home tab and use the Borders tool in the Paragraph group. Adjust the Right Indent and Left Indent markers to set the length of a line.

Use restraint when adding line work to a document. Ensure the layout and design of the line work is not confused as a web link.

# <span id="page-9-0"></span>**Links**

### **Use descriptive words for links, add a screen tip and provide the full URL**

### **Use descriptive words for links**

Screen reader users often scan or search for hyperlinks, so it is important to make sure these links make sense without their surrounding content. Links are more accessible when the link text briefly describes the destination. Avoid non-descriptive link phrases such as "here", "click here", "read more" or "learn more".

### **Add a screen tip for links**

A screen tip is a small pop-up window that displays when a mouse pointer hovers over a link. In MS Word 2016, select the Insert tab and add a screen tip with the Hyperlink tool in the Links group. A screen reader will read out the screen tip.

### **Provide the full URL for links**

Documents with the potential to be printed should include the full URL in a footnote, appendix or in brackets after the live link. The standard visual representation for a link is:

- Underlined text.
- Blue for a link not visited (HEX #0000FF, RGB 0-0-255).
- Purple for a visited link (HEX #800080, RGB 128-0-128).

### **Sample**

Refer to the [City of Sarnia Website](http://www.sarnia.ca/) for more information [www.sarnia.ca]

Do not use: [Click](http://www.sarnia.ca/) here for the City of Sarnia Website.

**Tip**: Custom formatting for visual representation of a link must still meet the font related checkpoints in this guide, such as contrast.

# <span id="page-10-0"></span>**Upper and Lower Case**

### **Use a combination of upper and lower case letters.**

#### **Lower case letters are easier to read**

Lower case letters provide word shape. The shape of a word provides mental reading clues and speeds up the process of reading. A sentence written with a combination of upper and lower case letters is easier to read.

### **CAPITALS DON'T GIVE CLUES.**

# Different shapes give clues.

### **Exceptions**

It may make sense to use all upper case in some instances, such as short headings or titles with a maximum of two words. Upper case letters intended to represent a graphic design element of a document are acceptable, such as random letters on the front cover of this guide. These two examples will not benefit from the mental reading clues provided with lower case letters.

#### **Do you really want to SHOUT?**

Upper case can give the impression of shouting. If the intent is to convey a shout, an exclamation point is better. Screen readers do change the voice inflection for sentences with exclamation points.

# <span id="page-11-0"></span>**Text and Image Alignment**

### **Align text to the left margin and avoid floating images.**

**Text aligned to the left margin** makes it easier to find the start of the next line and keeps spacing between the words even.

**Centre text alignment** is not accessible. A person with low vistion may set up their device to zoom in at five times the normal display. They would rely on left alignment to find the starting point of  $\frac{1}{4}$  line and may unintentionally skip content in the middle of a page.

**Justified text alignmen**t is not accessible. It causes uneven spaces between words and is more difficult to read.

### **Image alignment:**

Avoid floating images when possible. When inserting images and other nontext content, align to the left of the page. Place images and non-text content above or below text with the MS Word In Line with Text wrap text option. However, floating images may be acceptable when writing newsletter or other similar reports.

**Tip**: When it is desirable to align an image to the right, try using the MS Word Columns tool. The screen shot to the right shows the MS Word wrap text options. The image is In Line with Text on column 2 but appears as floating.

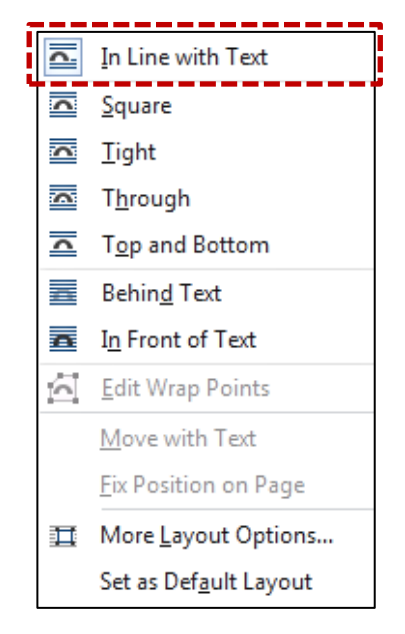

# <span id="page-12-0"></span>**Styles Tool**

### **Use 'Styles' to create structure and help all users navigate a document.**

#### **Headings create structure**

People typically skim and scan content on a page to decide what to read. Properly formatted headings visually stand out from the rest of the content and briefly describe what is in each section, so people can skip ahead and find the section they need.

#### **How to create structure in MS Word**

Format headings with the **Styles tool.** 

The image below shows the Styles gallery in the Home tab. Use Heading 1 style for the main title and Heading 2 style for main sections. Use Heading 3 to Heading 6 styles for sub-sections. Use a nested structure and do not skip heading levels.

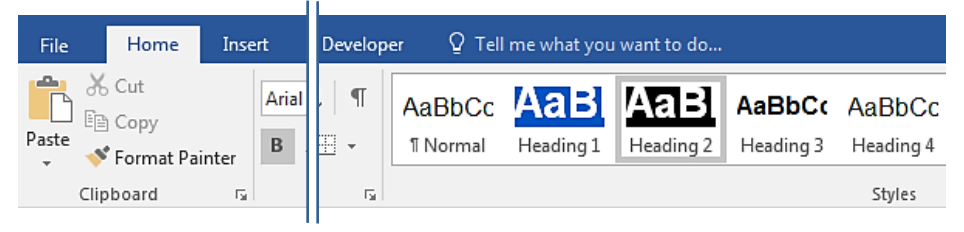

Headings formatted with the Styles tool populate a skip navigation menu for the document. To use the skip navigation menu, select the View tab, toggle on the Navigation Pane and select Headings.

**Tips**: Headings formatted with the Styles tool can auto generate a table of contents with live links and bookmarks in the PDF version of a document. Headings formatted with the Styles tool will also benefit from consistent formatting throughout the document.

# <span id="page-13-0"></span>**Spacing**

### **Do not use enter, space or tab keys to add white space.**

### **Properly add space before or after content**

Customize the amount of space before or after content with the Paragraph Spacing tool or set default spacing with the Styles tool.

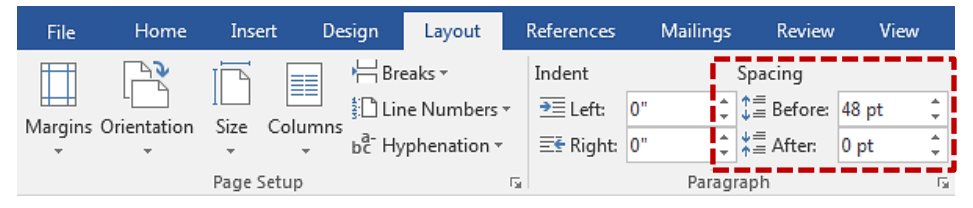

### **Use a single space between punctuations.**

Double-spacing after a period, question mark, exclamation point or colon is an old style of typography that is no longer a standard.

### **Page Break tool**

Do not press Enter repeatedly to start a new page. Insert a page break to start a new page.

### **Columns tool**

Do not use blank spaces and tabs to create a column effect. Use the Columns tool in the Layout tab.

**Tips**: The MS Word Show/Hide paragraph marks tool in the Home tab will help you find any blank spaces in a document.

Repeated blank characters can confuse a screen reader. If you press the Enter key two or more times, a screen reader may interpret the "enter" as a new paragraph with no text. A screen reader may communicate the word "blank" for every blank line

# <span id="page-14-0"></span>**Colour**

### **Ensure colour is not the only means of conveying information.**

Pay attention to the use of colour in a document to ensure the information makes sense for people who are colour blind and people with low vision. Good use of colour means a document printed in black and white is as meaningful as the colour version.

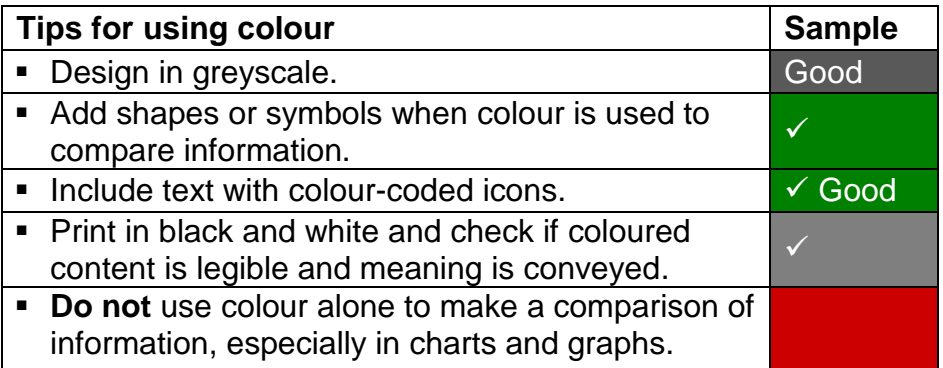

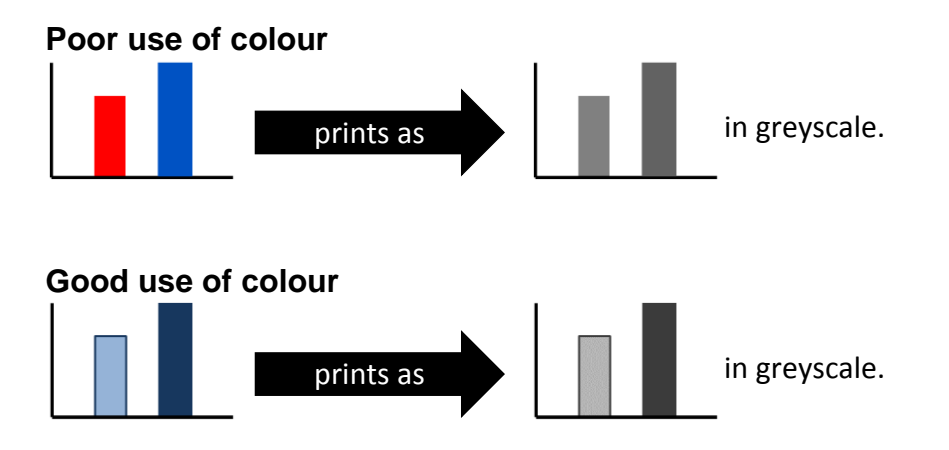

### <span id="page-15-0"></span>**Contrast**

### **Use good contrast between the background and foreground.**

Use minimum 4.5:1 contrast ratio for text smaller than 18pt. Use minimum 3:1 contrast ratio for text 18pt or larger, bold text 14pt or larger, and non-text information that has meaning.

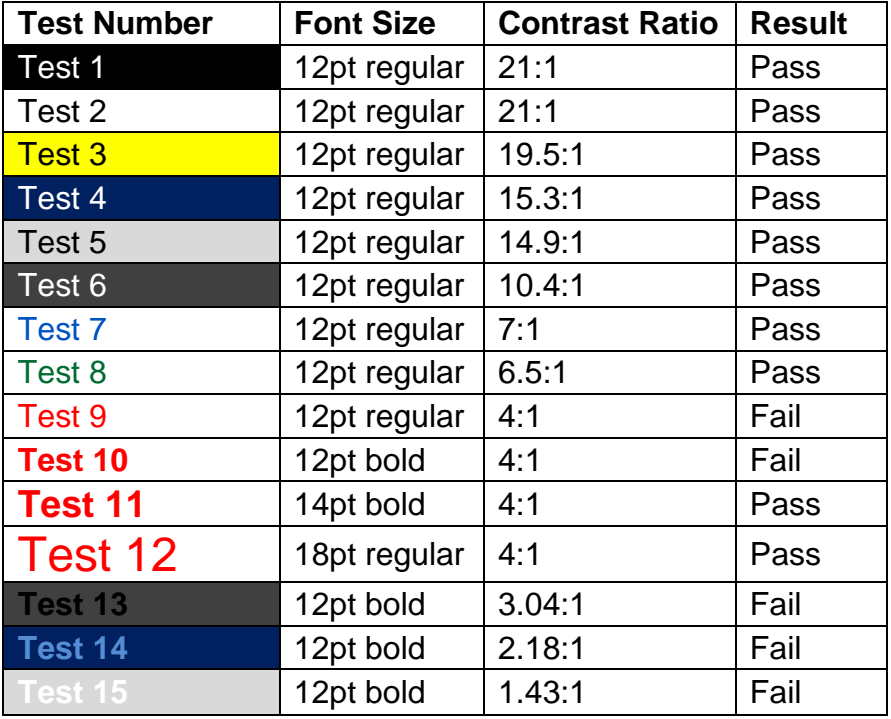

### **What does good contrast look like?**

Use a contrast test tool such as [Snook Contrast Checker](http://www.snook.ca/technical/colour_contrast/colour.html) to test colour combinations and determine the exact contrast ratio.

[www.snook.ca/technical/colour\_contrast/colour.html]

# <span id="page-16-0"></span>**Alt Text**

### **Add a short description for images, tables, charts, shapes, embedded objects, and audio/video files.**

"Alt text", or alternative text, is a brief description of any object inserted into a document. A person who uses a screen reader will read alt text to understand non-text information. The alt text will display in place of an image when software does not support the display of images. As a bonus, search engines read alt text.

The following wave graphic has the alt text Title "wave icon" and alt text Description "wave graphic". A screen reader will read "Image of wave graphic".

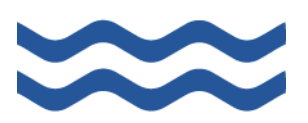

### **How to add alt text for an image in MS Word 2016**

Right click the image and select Format Picture. Select the Layout & Properties icon. Select Alt Text. Add alt text in Description field.

#### **Tips for writing alt text**

- Be brief. Use maximum 125 characters.
- **Describe the important content or purpose of the object.**
- Do not start with "image of", "table of", or "link to". A screen reader will read out what type of content the object is.
- **Tell the screen reader to skip the object if it has no meaning.** Use alt text of two double quotes with no spaces between ("")
- For content, such as graphs, that need explanation provide it in the paragraph above the figure.

# <span id="page-17-0"></span>**Tables and Charts**

# **Keep tables and charts simple.**

Tables and charts can make a large amount of information clear to readers. Use the checkpoints in this guide to help make tables and charts accessible, such as use minimum font size 12.

#### **How to create accessible tables in MS Word 2016**

- Avoid tables as a method to layout content in a document.
- Avoid merged cells, empty cells and nested tables.
- Add a header row at the top of the table to describe columns.
- Set the table style that best describes the table design:
	- 1. Place the cursor in the table and select Design tab.
	- 2. Check the Table Style Options that describe the table. For example, check "header row" for a table with a header row.

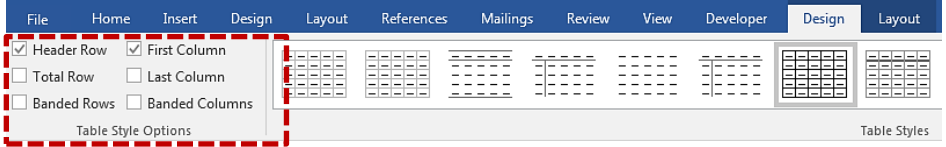

- Set the header row to repeat at the top of each page.
	- 1. Place the cursor in the header row and select Layout tab.
	- 2. Select Repeat Header Rows.

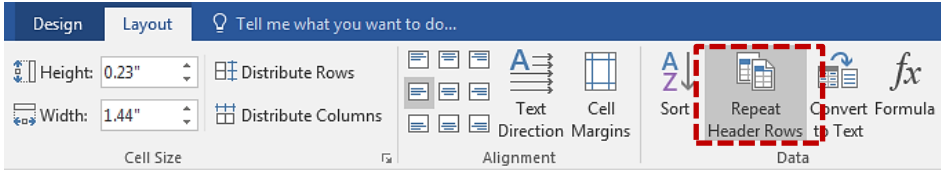

- Add alt text.
	- 1. Right click the table. Select Table Properties.
	- 2. Select Alt Text tab. Add alt text in the Description field.

# <span id="page-18-0"></span>**Document Navigation**

### **Use auto generated table of contents and page numbering tools.**

Never create a manual table of contents. Tag headings in a nested structure with the **Styles** tool and MS Word can automatically generate a table of contents with live links.

#### **How to insert a table of contents (TOC) in MS Word 2016**

- 1. Place cursor where you want the TOC to appear.
- 2. Select References tab and select the Table of Contents tool.
- 3. Select Custom Table of Contents. A menu displays.
- 4. Choose a Tab Leader Style.
- 5. Choose a Show Levels option.
- 6. Select OK. The table of contents appears in your document.
- 7. Customize the appearance of the table of contents with the Styles tool. Modify style TOC1 to control Heading 1 in the table, TOC2 style to control Heading 2 in the table, and so on.

**Tip**: Do not forget to update the table of contents when making changes in a document. To update the table, select the References tab and select Update Table. Alternatively, place your cursor anywhere in the table, right click, and select Update Field.

#### **How to insert page numbers in MS Word 2016**

Microsoft Office products have a variety of automatic page numbering styles. In MS Word, select the Insert tab and use the tools in the Header & Footer group.

### <span id="page-19-0"></span>**Date Format**

### **The international standard for date format is yyyy-mm-dd.**

Date formatting varies around the world. Some formats may confuse readers and cause misunderstandings. The simplest way to write a date is to spell out the month portion of the date and use four digits for the year.

By default, use the international date format of yyyy-mm-dd for consistency and ease of reference.

**April 1, 2019** is accessible.

**1 April 2019** is accessible.

**2019-04-02** is accessible and preferred when incorporating the date into a file name.

# <span id="page-20-0"></span>**Reading Level**

# **Aim for a Grade 8 reading level.**

Use simple language to make a document easy to read the first time. All readers, especially people with cognitive, neurological, and developmental disabilities will benefit from simple language.

#### **Tips**

- **Write for your audience.**
- Use short sentences and paragraphs.
- Use simple sentence structure and grammar.
- Use simple everyday words instead of technical words.
- **Use full words instead of abbreviations.**
- **Use a positive tone.**
- Use an active voice.

#### **Example**

Original (grade 11) – City residents who have limbs and debris from privately owned trees are asked to use the City's Green Waste Collection program for their disposal needs.

Plain Language (grade 8) – The City has a Green Waste Collection program. Use this system to dispose limbs and debris from trees on private property.

#### **How to turn on Readability Statistics in MS Word 2016**

- 1. Select File tab to open the backstage view of the document.
- 2. Open the Options section.
- 3. Select the Proofing menu.
- 4. Toggle on Show readability statistics and select OK.
- 5. Run the Spelling & Grammar tool to check the Grade Level.

### <span id="page-21-0"></span>**Lists**

### **Use auto generated bullets or numbering systems.**

A list created in MS Word with the Bullets, Numbering or Multilevel List tools will tag the list in the document structure and package it as a list of related items. A screen reader will know how many items are in the list and understand the start and end of the list. If you manually create a list, a screen reader will not understand how the items are related. A screen reader will interpret a manual list as a series of short separate paragraphs.

MS Word 2016 list tools are located in the Paragraph group in the Home tab.

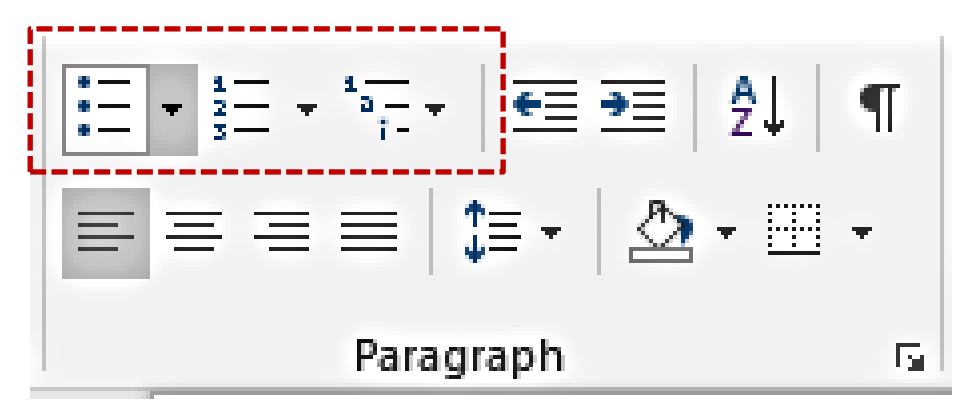

### **Tips for creating lists in MS Word 2016**

- Use a numbered list if the information is sequential.
- Use a bullet list for unordered items.
- Right click a bullet list item to Separate List or Join To Previous List.
- Right click a numbered list item to Restart Numbering, Continue Numbering or Set Numbering Value.

## <span id="page-22-0"></span>**Document Properties**

### **Set the document title, subject, author, keywords and language.**

Document properties, also known as metadata, are details about a file that describe and identify it before opening the file. Search engines and screen readers use the document properties to find the title, subject, author, keywords and language of a document.

#### **Set document properties in MS Word 2016:**

- 1. Select File tab to open the backstage view of the document.
- 2. Open the Info section.
- 3. Select the Properties drop-down menu.
- 4. Select the Advanced Properties command.
- 5. Select the Summary tab and enter text in the empty fields.

#### **Metadata Tips**

Title – use the same text as the title in the document Subject – use maximum 25 words to summarize the content Author – use "City of Sarnia" and department name Keywords – words that describe document audience and purpose

### **Set document language to English in MS Word 2016:**

Set the language so a screen reader correctly enunciates content.

- 1. Follow steps 1 to 4 above.
- 2. Select the Custom tab.
- 3. Enter "English" in the Value field and select Add.

**Tip**: Proofing language is not the same as document language. Proofing language is set for each word. To set proofing language, select Review tab and Language.

# <span id="page-23-0"></span>**Accessibility Checker**

### **Use the accessibility checker tool to find and repair accessibility issues.**

The MS Word Check Accessibility tool inspects a document for accessibility issues. Choose an item listed in the "Inspection Results" panel and MS Word will navigate to that part of the document and highlight the issue. The checker explains why and how to fix the issue. Accessibility issues fall into three categories:

### **Errors**

The most serious issues are errors. An error means content is unavailable for a person who uses assistive technology, especially if they rely on screen reading programs.

### **Warnings**

These are less serious but still make it difficult for a person with a disability to read a document. At times, you will need to ignore the warning in the best interest of the reader. For example, a warning could be adding a URL in a document; however, we want a URL for documents that have the potential to be printed. The warning should be ignored in this scenario.

### **Tips**

Tips list issues that might cause problems. Fixing these will help optimize your documents readability for everyone.

### **Check Accessibility in MS Word 2016:**

- 1. Select File tab to open the backstage view of the document.
- 2. Open the Info section.
- 3. Select the Check for Issues drop down button in the Inspect Document area.
- 4. Select Check Accessibility command to launch the task pane.

### **Common accessible document checker tools**

MS Word 2016

- PAC 3.0 Checker
- Adobe Acrobat Pro DC
- CommonLook PDF Validator

# <span id="page-24-0"></span>**Tagged PDF**

# **Tag all content in a PDF document.**

Tagging is an important part of making an accessible PDF document for people who use screen readers. All content in a PDF requires a tag. Even elements of a page that are decorative or in the background require a tag called an "artifact".

PDF tags require careful human inspection, testing and repair by a person who is trained and experienced in accessible PDFs. Tags set the order of how a screen reader navigates through information, so even small errors in the tag structure can make a document inaccessible.

#### **Sample PDF Tags and their role in the document**

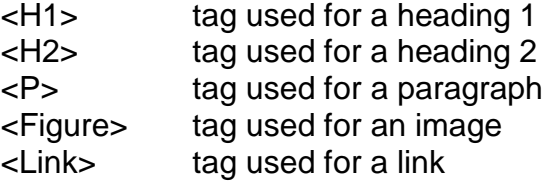

#### **Save an MS Word 2016 document as a tagged PDF**

- 1. Select the File tab and select Save As.
- 2. Choose where you want to save the file.
- 3. Change the Save as type drop-down to PDF.
- 4. Select the Options button to open the Options menu.
- 5. Select the Document structure tags for accessibility, the Document properties and the Create bookmarks using Headings check boxes.
- 6. Select OK and select Save.

**Tip**: If you have Adobe Acrobat installed on your computer, you may be able to go to File, Save as Adobe PDF directly.

### <span id="page-25-0"></span>**Accessible Document Checklist**

- $\Box$  Sans-serif fonts
- $\Box$  Minimum 12 pt font
- $\Box$  Minimal Bold fonts
- $\Box$  No italic fonts
- $\Box$  Underline for links
- $\Box$  Descriptive words for links
- $\Box$  No upper case words
- $\Box$  Left align
- $\Box$  Heading structure (Styles)
- $\Box$  No blank spacing
- $\Box$  Colour works in greyscale
- □ Good contrast
- $\Box$  Alt text
- $\Box$  Simple tables and charts
- $\Box$  Table of contents
- $\Box$  Page numbers
- □ Date format
- $\Box$  Reading Level
- $\Box$  Auto generated lists
- $\Box$  Electronic forms
- $\Box$  Set document properties
- $\Box$  Set document language
- $\Box$  Accessibility checker
- □ Tagged PDF

City of Sarnia [Guide to Accessible Documents](http://www.peterborough.ca/GuideToAccessibleDocuments)

# **Small changes, big rewards.**

**The A.O.D.A. is the Accessibility for Ontarians with Disabilities Act, enacted in 2005.** 

The AODA is no ordinary piece of legislation. It is an ambitious means to ensure the inclusion of people with disabilities in Ontario.

August, 2019